# Configurazione e risoluzione dei problemi di streaming TCS live e video on demand con VBrick DME e VBrick Rev J.

# Sommario

Introduzione **Prerequisiti Requisiti** Componenti usati Premesse **Configurazione** Esempio di rete Configurazioni **Verifica** Risoluzione dei problemi

# Introduzione

In questo documento viene descritto come configurare Cisco Telepresence Content Server (TCS) Live Streaming e l'integrazione VoD (Video on Demand) con il server VBrick Distributed Media Engine (DME) e il server VBrick Rev. L'integrazione VBrick con TCS è stata aggiunta dalla versione s6.2.1 e successive.

Contributo di Christian Ruiz e Cesar Coria, Cisco TAC Engineers.

# **Prerequisiti**

## Requisiti

- Cisco TCS s6.2.1 e versioni successive
- DMF VBrick
- VBrick Rev (richiesto per l'integrazione VoD)

Attenzione: Cisco TCS s7.2 e versioni successive è richiesto per la configurazione VoD FTP over SSL (FTPS)

## Componenti usati

Le informazioni fornite in questo documento si basano sulle seguenti versioni software e hardware:

1. STC 7.2

2. VBrick DME 3.15.0 Rhel7

3. VBrick Rev 7.14 (per integrazione VoD)

Le informazioni discusse in questo documento fanno riferimento a dispositivi usati in uno specifico ambiente di emulazione. Su tutti i dispositivi qui usati le configurazioni sono state ripristinate ai valori predefiniti. Se la rete è operativa, valutare attentamente eventuali conseguenze derivanti dall'uso dei comandi.

# Premesse

Èpossibile configurare due tipi di integrazione:

1. Live Streaming (webcast) e

## 2. VoD

L'integrazione di Live Streaming con VBrick DME consente agli utenti di guardare qualsiasi conferenza live streaming TCS da qualsiasi punto della rete da diversi dispositivi, inoltre, quando si utilizza VBrick Rev con VBrick DME, questa funzionalità estende la possibilità di visualizzazione dall'esterno della rete per ogni utente autorizzato VBrick Rev.

L'integrazione VoD con VBrick DME e VBrick Rev consente agli utenti autorizzati VBrick Rev di guardare qualsiasi registrazione inoltrata creata da TCS da dispositivi diversi all'interno e all'esterno della rete.

# **Configurazione**

Esempio di rete

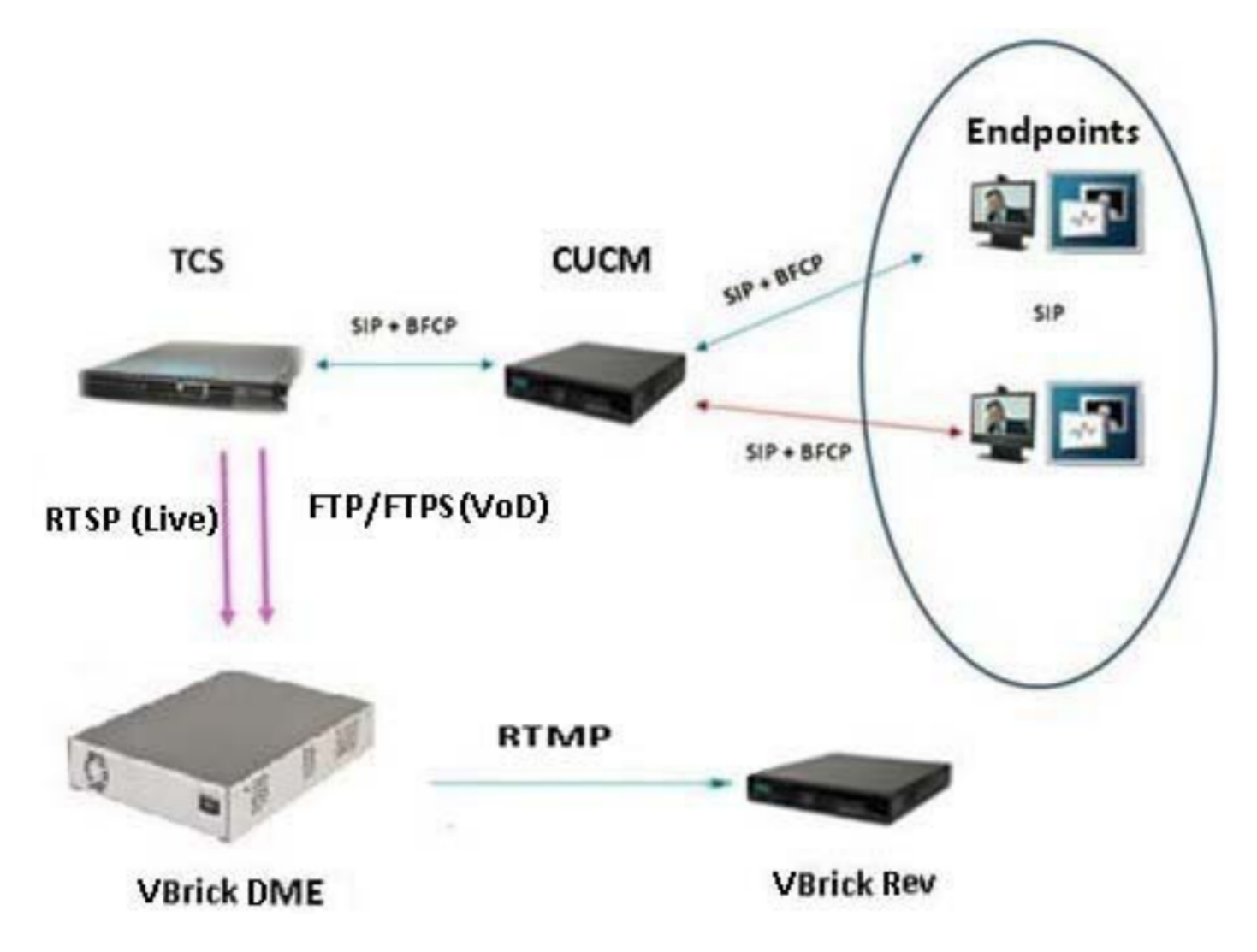

## Configurazioni

## 1. Integrazione Live Streaming (Webcast).

1a Aggiungere la configurazione del server VBrick Live.

 Nell'interfaccia Web di TCS andare a Gestione > Impostazione registrazione > Configurazioni server multimediali e fare clic sul collegamento '+ Aggiungi configurazione server VBrick Live':

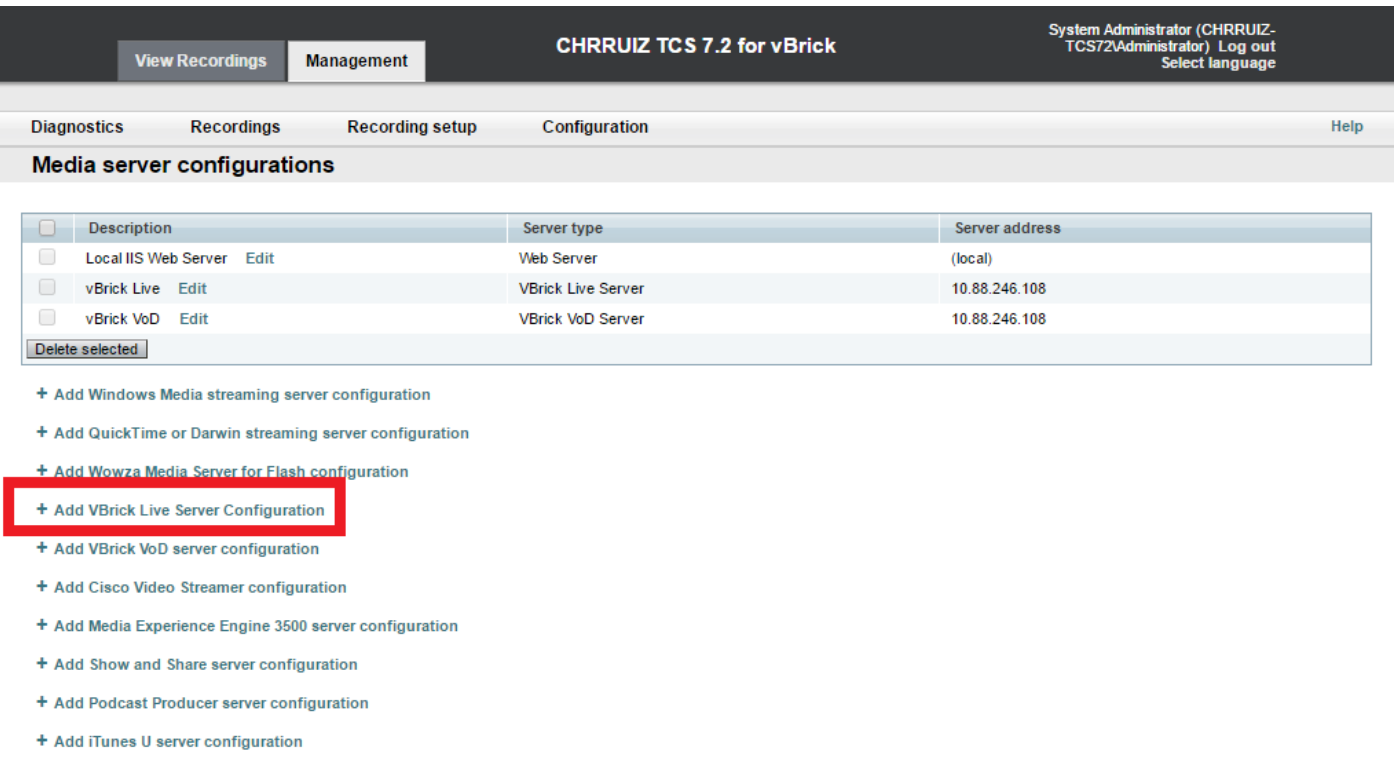

Compilare i campi relativi alla configurazione del server di supporti:

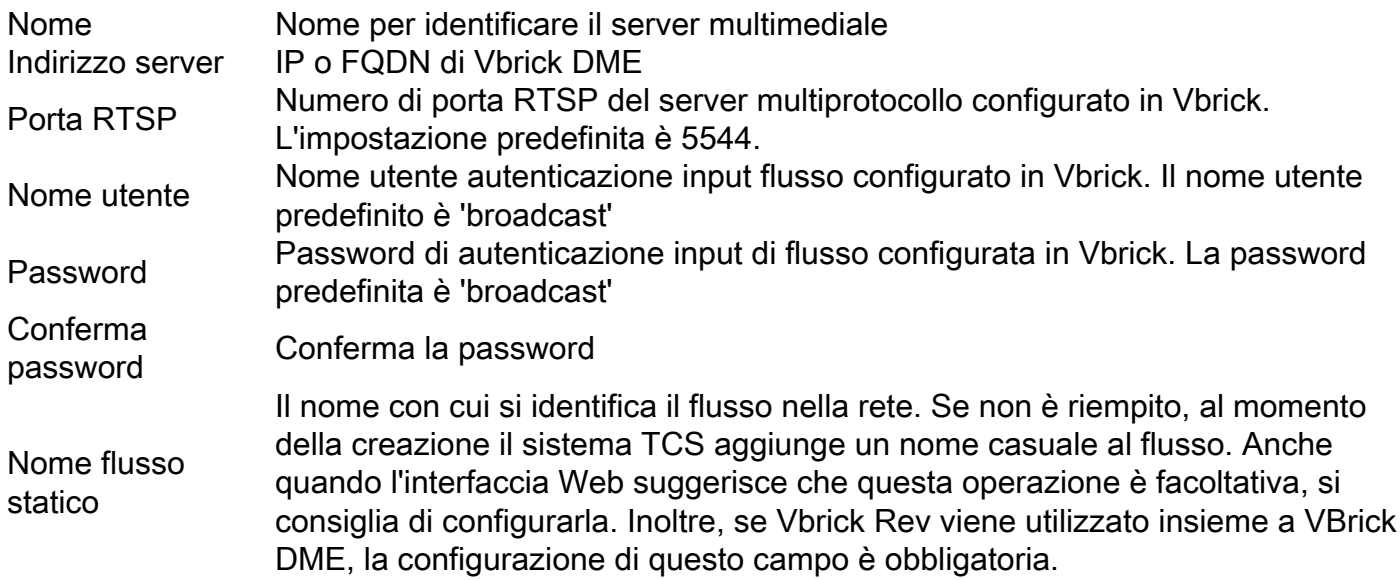

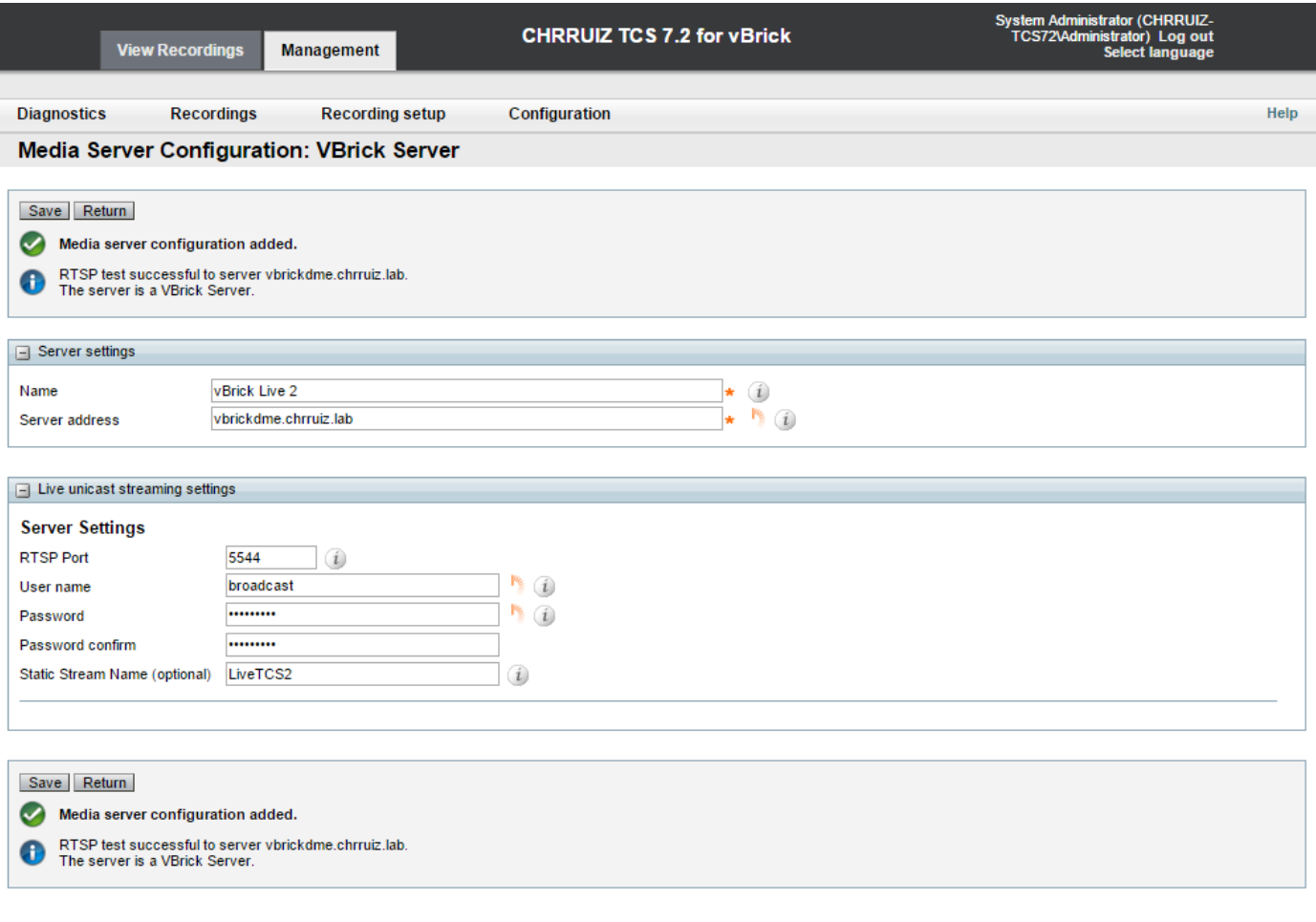

 Se la connessione riesce con VBrick DME, viene visualizzato il seguente messaggio di conferma: " Test RTSP riuscito per il server 'Indirizzo IP o nome host DME'. Il server è un server VBrick.":

1b Aggiungere un modello da utilizzare con lo streaming VBrick Live:

Nell'interfaccia Web di TCS andare a Gestione > Impostazione registrazione > Modelli e fare clic sul collegamento '+ Aggiungi modello':

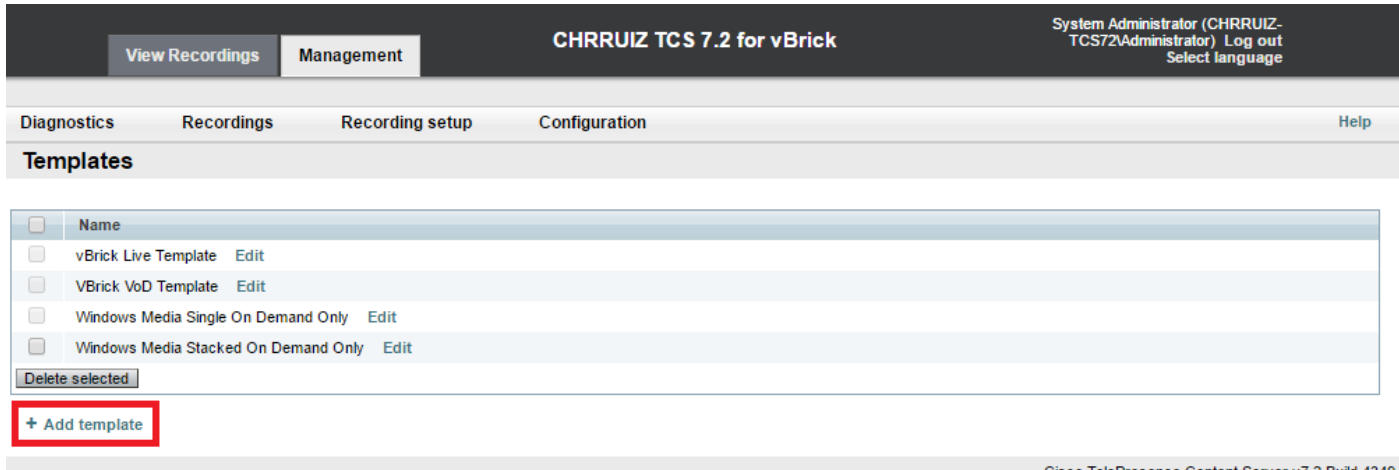

Compilare e selezionare i campi per la configurazione del modello VBrick Live:

Scegli come rendere disponibili le registrazioni effettuate con

Nome Nome per identificare il modello Vbrick Live.

Selezionare solo l'opzione 'Visualizzabile nell'interfaccia Web di Conter Server'.

questo modello e modifica le opzioni seguenti: Output da visualizzare nell'interfaccia Web di Content Server > Output da visualizzare nell'interfaccia Web di Content Server

Output da visualizzare nell'interfaccia Web di Content Server > Su richiesta

Output da visualizzare nell'interfaccia Web di Content Server > Impostazioni di configurazione del server multimediale su richiesta

Output da visualizzare nell'interfaccia Web di Content Server > Live Stream

Selezionare una delle opzioni desiderate in base alle esigenze di registrazione e streaming.

Formati: Selezionare il formato 'MPEG-4 per Flash' (necessario perché Vbrick funziona solo con esso) Facoltativo per scegliere altri tipi di form purché sia selezionato anche il formato 'MPEG-4 per Flash'. Dimensior Selezionare una delle opzioni desiderate in base alle esigenze di registrazione e streaming.

La voce MPEG-4 for Flash verrà selezionata automaticamente e le voci Windows Media e MPEG-4 for QuickTime non saranno disponibili quan seleziona il formato MPEG-4 for Flash. La casella di controllo 'Ottimizza movimento' è facoltativa.

Abilita Live Stream. Formato: Verificare che sia selezionato MPEG-4 pe Flash. Dimensioni: Scegliete una delle vostre scelte. Ricodifica filmati in tempo reale: Facoltativo. Configurazione server multimediale: Verificare la configurazione del server multimediale per Vbrick Live sia selezionat

Fare clic sul pulsante 'Salva' per salvare la configurazione.

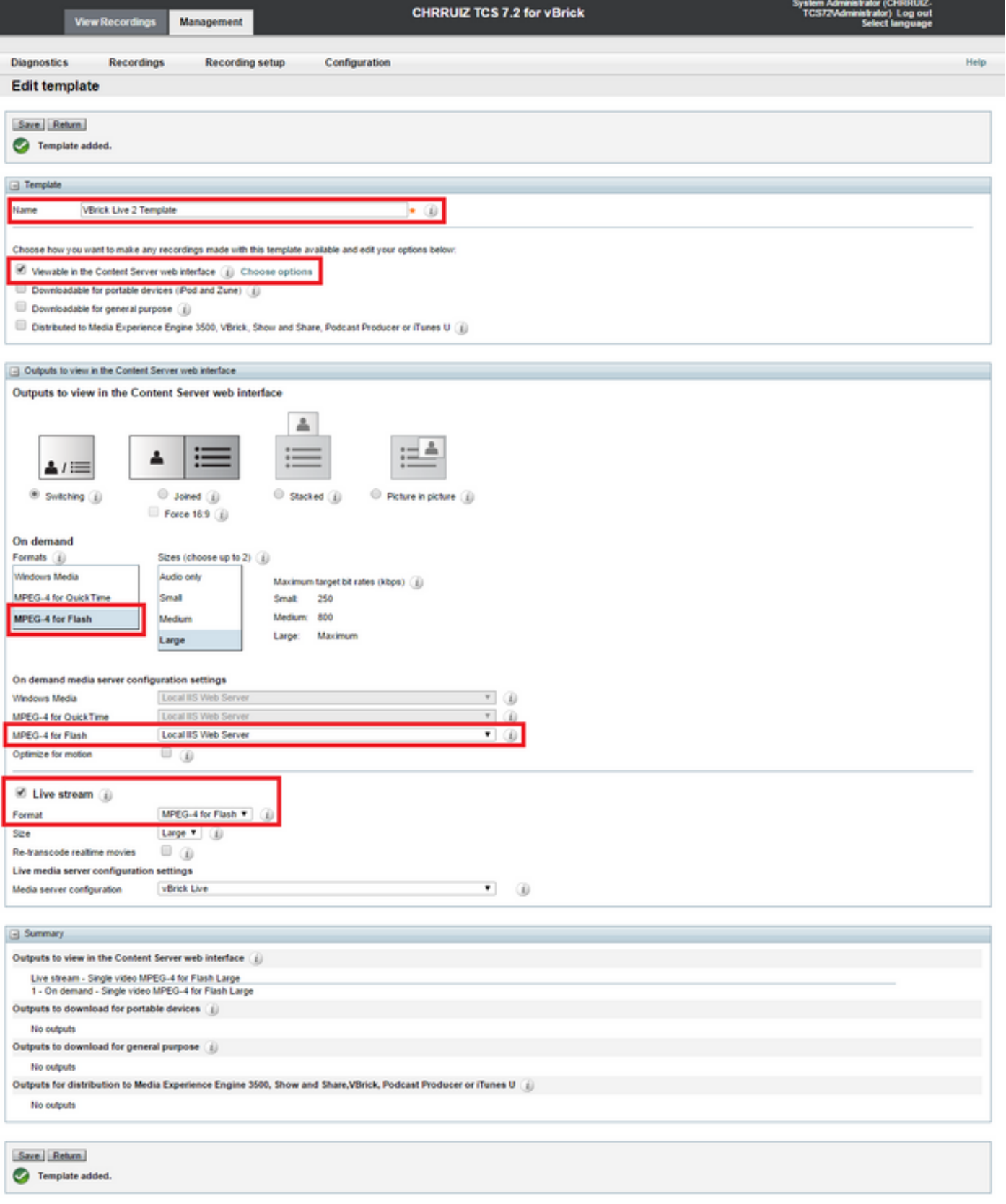

1c Aggiungere l'alias di registrazione da utilizzare con lo streaming VBrick Live:

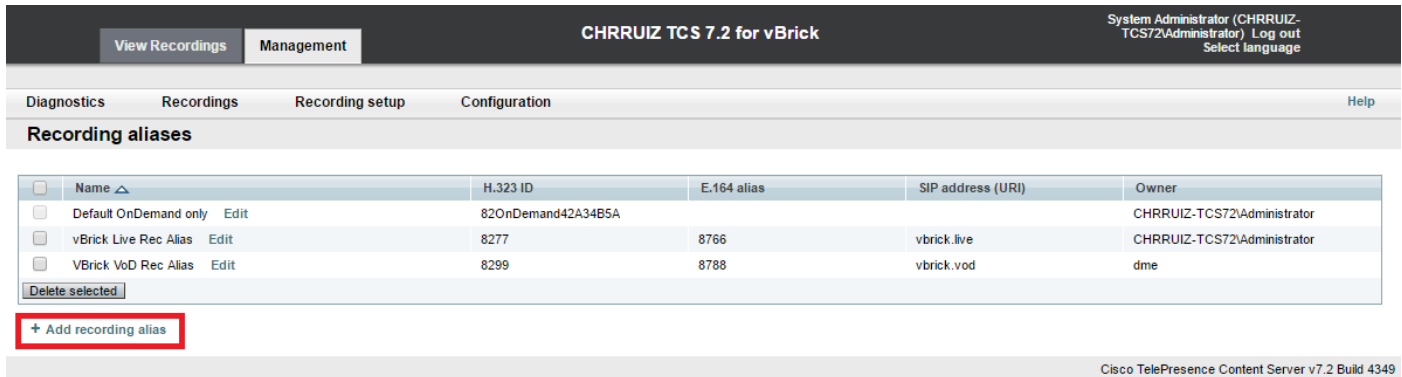

Compilare e selezionare i campi per la configurazione degli alias di registrazione VBrick Live:

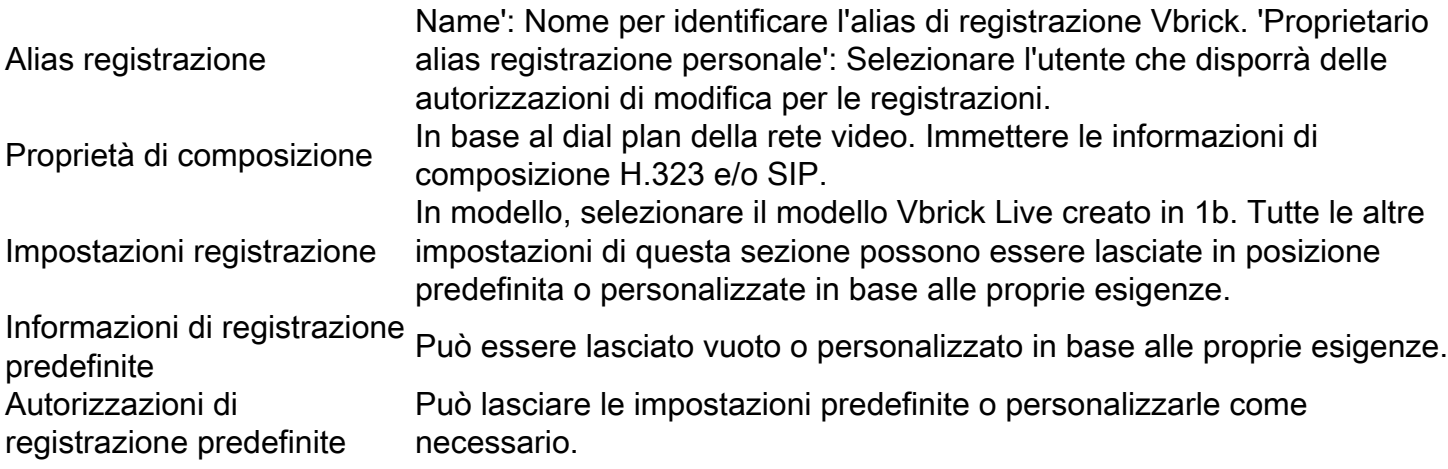

Fare clic sul pulsante 'Salva' per salvare la configurazione.

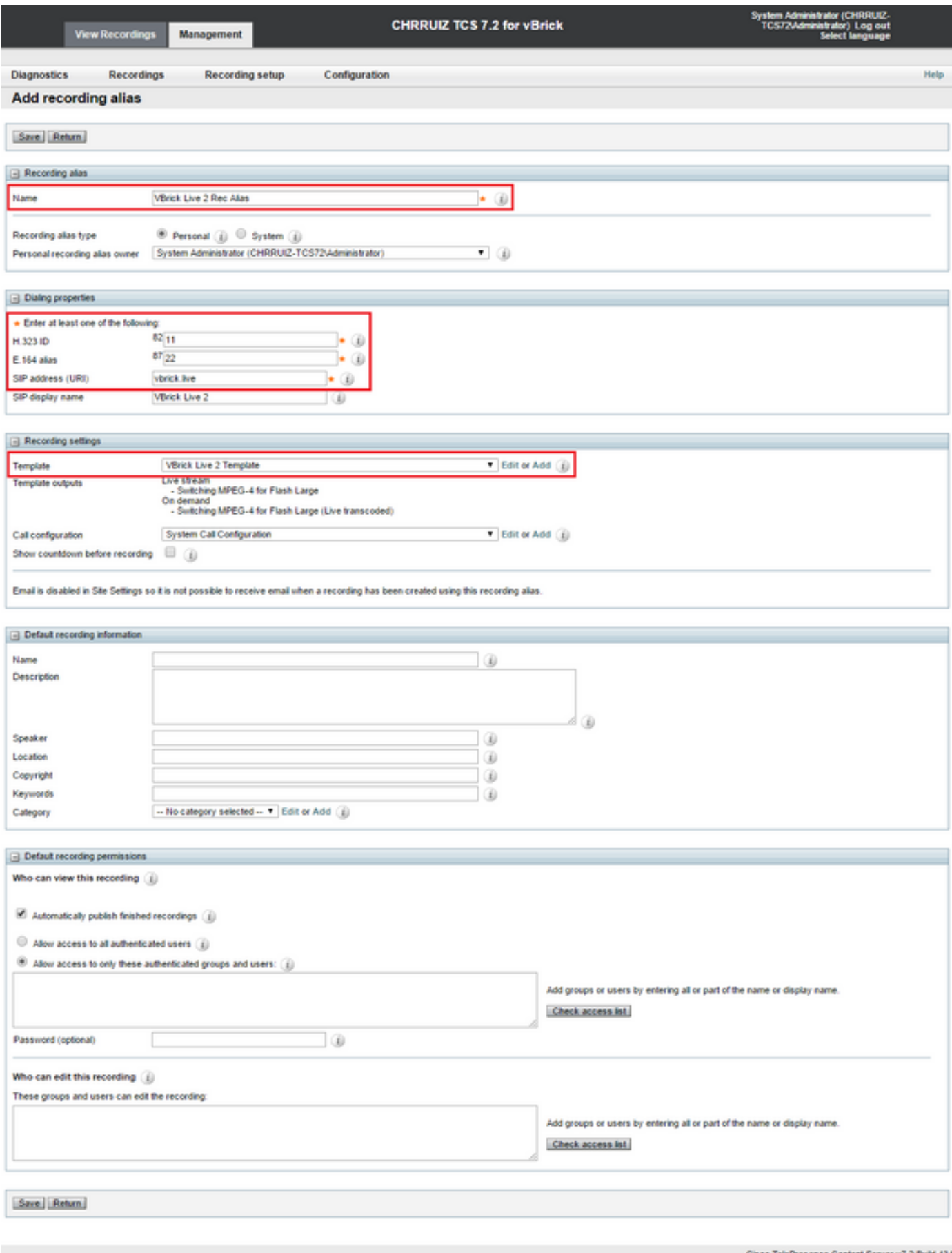

v7.2 Build 4349

Se si configura solo l'integrazione Live Streaming (Webcast), l'operazione è terminata. È possibile ignorare i passaggi seguenti fino alla sezione 'Verifica' per iniziare a testare questa integrazione. Se si sta configurando anche il VoD (Video on Demand), procedere come segue.

## 2. Integrazione di VBrick VoD (Video on Demand).

2a. Aggiungere la configurazione del server VoD VBrick.

Nell'interfaccia Web di TCS andare a Gestione > Impostazione registrazione > Configurazioni server multimediali e fare clic sul collegamento '+ Aggiungi configurazione server VoD VBrick':

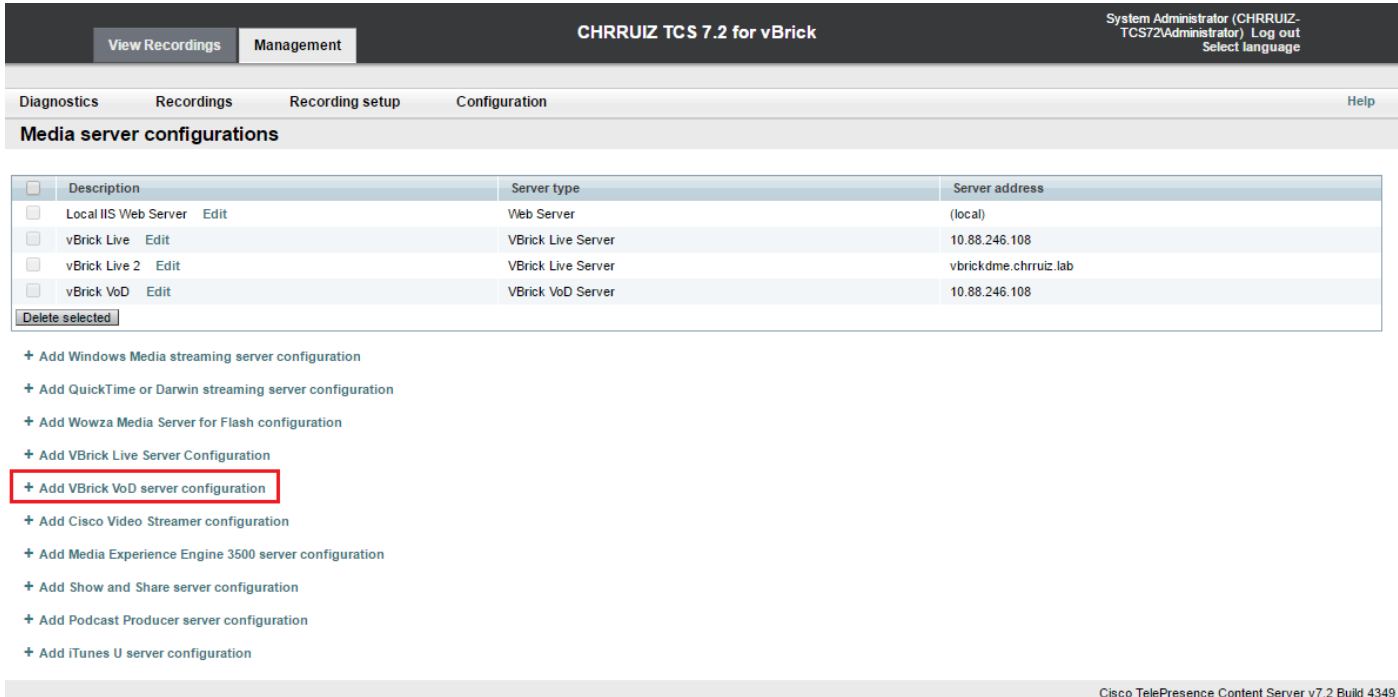

Per configurare il server multimediale VoD è possibile procedere in due modi: È possibile configurarlo per la connessione tramite FTP o FTPS (FTP protetto con SSL).

### Configurazione FTP.

Per configurarlo per l'utilizzo dell'FTP, compilare i campi per la configurazione del server ● multimediale come indicato di seguito:

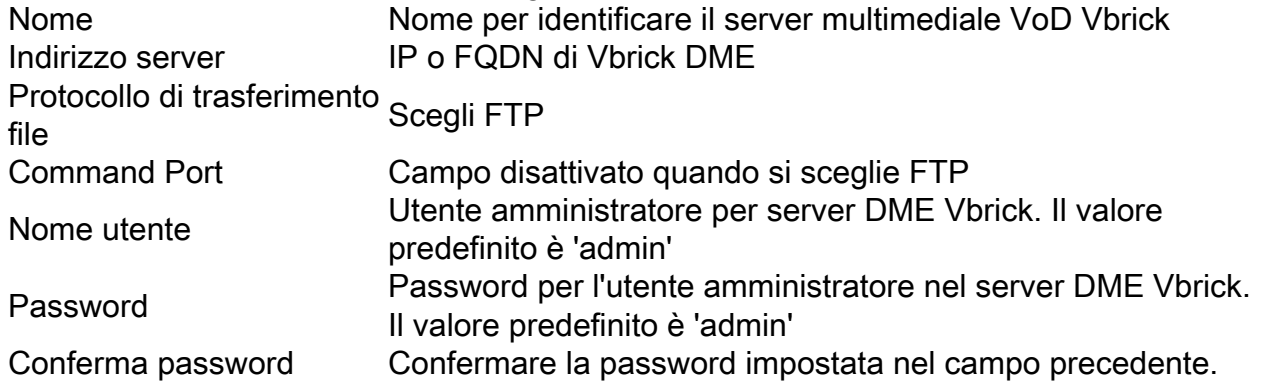

Prima di salvare la configurazione, è possibile utilizzare il pulsante 'Test FTP' per confermare che si è raggiunto il server e che le credenziali dell'amministratore sono corrette, se viene visualizzato un segno di spunta verde con il messaggio: 'Test FTP riuscito per il server YourDMEServer:21', salvare la configurazione del server multimediale:

![](_page_10_Picture_81.jpeg)

Configurazione FTPS:

Per configurarlo per l'utilizzo di FTPS (Secure FTP using SSL), compilare i campi per la ● configurazione del server di supporti come indicato di seguito. Questa opzione è disponibile solo in TCS s7.2 e versioni successive:

![](_page_10_Picture_82.jpeg)

Prima di salvare la configurazione, è possibile utilizzare il pulsante 'Test FTPS' per verificare di aver raggiunto il server e che le credenziali dell'amministratore siano corrette, se viene visualizzato un segno di spunta verde con il messaggio: 'Test FTPS riuscito per il server YourDMEServer:YourCommandPortNumber', salvare la configurazione del server multimediale:

![](_page_11_Picture_23.jpeg)

Nota: Affinché FTPS funzioni correttamente il server DME VBrick deve avere FTPS abilitato, la porta comandi configurata è diversa dalla porta predefinita 21 e il certificato SSL è caricato.

 Abilitare FTPS in VBrick DME utilizzando l'interfaccia Web in Configurazione di sistema > Sicurezza:

![](_page_11_Picture_24.jpeg)

### Specificare una porta diversa per il funzionamento di FTPS in Configurazione di sistema > Porte:

![](_page_12_Picture_18.jpeg)

Caricare un certificato SSL sul server VBrick in Configurazione di sistema > Certificati SSL. Per informazioni dettagliate su come caricare e firmare il certificato, consultare la documentazione di VBrick: [VBrick Admin Guide.](https://www.vbrick.com/help/dme/3150/index.html#page/AdminGuide%2FSystemConfiguration.06.21.html%23)

![](_page_13_Picture_13.jpeg)

2b. Aggiungere un modello da utilizzare con VBrick VoD:

Nell'interfaccia Web di TCS andare a Gestione > Impostazione registrazione > Modelli e fare clic sul collegamento '+ Aggiungi modello':

![](_page_14_Picture_66.jpeg)

Compilare e selezionare i campi per la configurazione del modello VBrick Live:

Nome Nome per identificare il modello VoD Vbrick.

Scegli come rendere disponibili le registrazioni effettuate con questo modello e modifica le opzioni seguenti:

Output per la distribuzione a Media Experience Engine 3500, Show and Share, VBrick, Podcast Producer o iTunes U

Selezionare solo l'opzione 'Distributed to Media Experience Engine 3500, VBrick, Show and Share, Podcast Producer o iTunes U'.

Per gli output selezionare una delle opzioni desiderate in base alle esigenze di registrazione e streaming, quindi selezionare la casella controllo Vbrick, scegliere la 'configurazione del server multimediale creata per Vbrick VoD nel passaggio precedente. Selezionare una dimensione per il flusso.

Fare clic sul pulsante 'Salva' per salvare la configurazione.

![](_page_15_Picture_9.jpeg)

2 quater. Aggiungi alias di registrazione da utilizzare con VBrick VoD:

![](_page_16_Picture_89.jpeg)

Compilare e selezionare i campi per la configurazione degli alias di registrazione VBrick VoD:

![](_page_16_Picture_90.jpeg)

Nota: Se l'utente scelto come proprietario dell'alias di registrazione personale non corrisponde esattamente a un utente con tutti i ruoli 'Media' assegnati esistenti in VBrick Rev Server, l'integrazione VoD non funzionerà. Questo utente sarà il caricatore del video a Rev e deve essere riconosciuto da esso.

Per informazioni dettagliate su come: Creare un utente in TCS che corrisponda a un utente esistente in Rev e/o come creare un utente in Rev che corrisponda esattamente al nostro utente selezionato in TCS.

Fare clic sul pulsante 'Salva' per salvare la configurazione.

![](_page_17_Picture_14.jpeg)

Se tutte queste impostazioni sono state configurate, passare alla sezione 'Verifica' di questo documento.

# Verifica

Fare riferimento a questa sezione per verificare che la configurazione funzioni correttamente.

VBrick Live Streaming:Per verificare che funzioni correttamente, verificare quanto segue:

Quando si collega una chiamata al SIP o all'alias H.323 di Live Streaming Recording in TCS, la registrazione dovrebbe avvenire nell'interfaccia Web di TCS nella scheda 'Visualizza registrazioni':

![](_page_18_Picture_3.jpeg)

Nell'interfaccia Web del server DME VBrick, selezionare Monitor and Logs >Multi-Protocol Connections, se lo streaming riesce da TCS a DME, è necessario visualizzare tutti i dettagli dello streaming:

![](_page_18_Picture_49.jpeg)

Usare un lettore di streaming come VLC Player per catturare lo streaming e testare il corretto funzionamento di audio e video usando i collegamenti rtsp o rtmp visualizzati in Monitor e Log dell'interfaccia Web VBrick > Connessioni multiprotocollo.

![](_page_19_Picture_1.jpeg)

Se una di queste operazioni non mostra il comportamento corretto, consultare la sezione "Risoluzione dei problemi" in questo documento per vedere le possibili cause e le azioni per correggerle.

### VoD VBrick: Per verificare che funzioni correttamente, verificare quanto segue:

Al termine della registrazione, passare all'interfaccia Web di TCS e andare alla scheda 'Gestione' e verificare che la registrazione abbia terminato la transcodifica, è solo dopo che la registrazione è stata completamente transcodificata che inizierà a essere caricato sul server VBrick Rev:

![](_page_20_Picture_13.jpeg)

Al termine del processo di trascodifica in TCS, accedere all'interfaccia Web del server DME VBrick e selezionare Monitor and Logs > Upload Log. Se il caricamento avviene senza problemi, verranno visualizzati messaggi che confermano che il caricamento del video è stato completato correttamente sul server Rev:

![](_page_21_Picture_61.jpeg)

Dopo di che andare all'interfaccia Web del server VBrick Rev per verificare che il video è stato caricato correttamente e che viene riprodotto correttamente, tenere presente che il video sarà visualizzato come inattivo fino a quando non viene attivato per la visualizzazione.

![](_page_21_Picture_2.jpeg)

Se una di queste operazioni non mostra il comportamento corretto, consultare la sezione Risoluzione dei problemi in questo documento per vedere le possibili cause e le azioni per correggerle.

# Risoluzione dei problemi

Le acquisizioni di pacchetti da TCS e DME sono utili nella maggior parte dei problemi relativi alla comunicazione.

STC: Usare Wireshark o simili sul server Windows in cui è installato TCS per recuperare le acquisizioni dei pacchetti.

DME: Usare l'interfaccia Web in Diagnostica > Trace Capture, quindi premere il pulsante 'Start capture'. Premere il pulsante 'Stop capture' per interrompere la traccia. Premere 'Scarica file di traccia' per scaricare l'acquisizione dei pacchetti.

![](_page_22_Picture_46.jpeg)

Verificare che le porte siano configurate correttamente.

Le porte DME di VBrick utilizzate per streaming e FTP(S) possono essere controllate e configurate nell'interfaccia Web del server DME in Configurazione di sistema > Porte:

![](_page_23_Picture_67.jpeg)

## TCS Live Streaming su VBrick problemi più comuni:

Problemi di configurazione del server multimediale:

Messaggio di errore: "Impossibile connettersi al server".

Causa: porta RTSP errata.

Soluzione: Verificare che la porta RTSP del server multiprotocollo configurata in Configurazione di sistema > Porte nell'interfaccia Web di VBrick DME sia la stessa.

Messaggio di errore: 'Autenticazione non riuscita per l'annuncio RTSP al server'.

Causa: nome utente e/o password errati.

Soluzione: verificare che 'Nome utente autenticazione input di flusso' in Configurazione utente —> Autenticazione input di flusso nell'interfaccia Web DME di VBrick sia uguale.

Impossibile visualizzare lo streaming da TCS nell'interfaccia Web DME Logs >Multi-Protocol Connections:

Causa: problemi di comunicazione tra TCS e DME.

Soluzione:

Nel TCS: Verificare che la registrazione sia attiva nella scheda Registrazioni (cerchio rosso che indica che la registrazione è in corso) Verificare che tutti i servizi TCS funzionino correttamente.

DME: Verificare nell'interfaccia Web che i servizi RTSP e RTMP visualizzino True.

![](_page_24_Picture_69.jpeg)

Se i passaggi precedenti sono corretti, si verifica un problema di comunicazione tra TCS e DME e potrebbe trattarsi di un problema relativo alla rete o di un guasto in uno dei server, acquisire i pacchetti da TCS e DME per restringere il problema, filtrare in base ai rispettivi indirizzi IP. Verificare che la comunicazione sia in corso. ad esempio, l'acquisizione dei pacchetti TCS indica l'invio di pacchetti TCS al DME, mentre l'acquisizione dei pacchetti DME indica l'assenza di pacchetti ricevuti dal TCS. In questo esempio si desidera verificare se la rete blocca o impedisce la comunicazione o se si verifica un errore grave del server DME. Se non si ha molta familiarità con le acquisizioni dei pacchetti, aprire una richiesta TAC e fornire entrambe le acquisizioni in modo che un tecnico possa aiutarvi a identificare il problema di comunicazione tra TCS e DME.

Impossibile rilevare lo streaming dal vivo da un lettore di streaming:

Verificare che il collegamento rtsp sia visualizzato nell'interfaccia Web di VBrick in Monitor and Logs > Multi-Protocol Connections e non solo nell'rtmp. Se non è visualizzato, seguire i passaggi indicati in "Can't see the streaming from TCS in the DME web interface Logs > Multi-Protocol Connections" (Impossibile visualizzare lo streaming da TCS nell'interfaccia Web DME Registri > Connessioni multiprotocollo).

Se i dettagli e i collegamenti del flusso TCS Live sono visualizzati nell'interfaccia Web DME di VBrick in Monitor e Registri > Connessioni multiprotocollo, è necessario esaminare in dettaglio la rete e il server DME di VBrick. Aprire una richiesta con il supporto di VBrick.

## TCS VoD con VBrick problemi più comuni:

Problemi di configurazione del server multimediale:

Messaggio di errore: "Impossibile connettersi al server FTP(S)".

Causa: Porta FTP(S) errata.

Soluzione: Verificare che il numero 'Porta comando FTP' configurato in 'Configurazione di sistema > Porte' nell'interfaccia Web DME di VBrick sia lo stesso.

Messaggio di errore: "L'utente 'youruser' non è riuscito ad accedere al server FTP(S)..."

Causa: Nome utente e/o password errati.

Soluzione: Verificare che l'utente e/o la password dell'amministratore DME siano corretti. Se le credenziali sono state perse, contattare il supporto VBrick.

Impossibile caricare VoD da TCS a Rev Server,

Messaggio di errore: "UploaderUserDoesNotExist UploaderUserDoesNotExist = { UserDoesNotExist = Impossibile caricare il video. Verificare che il video sia associato a un utente valido..."

04/20/17 14:21:04, .tcs\_ingest/O149271454700-30674761fl.mp4, Starting Rev upload 04/20/17 14:21:05, .tcs\_ingest/O149263473800-58284370fl.mp4, UploaderUserDoesNotExist UploaderUserDoesNotExist = { UserDoesNotExist = Unable to upload video. Please ensure that video is associated to a valid user., Uploader = Administrator, accountId = 30dcd82e-ae13-4aae-b0a6 fd8d0ed3b805 } 04/20/17 14:21:05, .tcs\_ingest/O149263452400-34534979fl.mp4, UploaderUserDoesNotExist UploaderUserDoesNotExist = { UserDoesNotExist = Unable to upload video. Please ensure that video is associated to a valid user., Uploader = Administrator, accountId = 30dcd82e-ae13-4aae-b0a6 fd8d0ed3b805 }

Causa: L'utente configurato come 'Proprietario alias registrazione personale' nell'alias di registrazione VBrick VoD in TCS non corrisponde a un utente esistente nel server VBrick Rev.

Soluzione: Creare un utente in TCS corrispondente a un utente con diritti 'Media' nel server Rev o creare un utente in Rev con diritti 'Media' corrispondenti a un utente TCS configurato come 'Proprietario alias registrazione personale' nell'alias di registrazione per VBrick VoD.

Come creare un utente nell'interfaccia Web di TCS:

Andare a Configurazione > Gruppi e utenti, nella sezione 'Aggiungi utenti' scrivere il nome utente sotto la finestra 'Ruolo creatore', ricordarsi che questo nome utente deve corrispondere al nome utente nel server Rev. Fare clic sul pulsante 'Aggiungi' nella parte inferiore della pagina. L'utente verrà creato e sarà disponibile per la scelta dall'elenco a discesa nella configurazione 'Proprietario alias registrazione personale'.

![](_page_26_Picture_23.jpeg)

Come creare un utente in VBrick Rev:

Creazione di un utente nell'interfaccia Web di Rev Server: Selezionare Impostazioni > Utenti > Utenti e fare clic sul pulsante '+ Aggiungi utente'. Verificare che il nome utente corrisponda al nome utente in TCS (senza distinzione tra maiuscole e minuscole). Verificare inoltre che all'utente siano assegnati tutti i ruoli 'Media'. Fare clic sul pulsante 'Crea utente' per creare l'utente. Ricordare che l'utente non sarà attivo finché non raggiunge il collegamento di attivazione dopo la creazione.

![](_page_27_Picture_18.jpeg)

Problemi durante la riproduzione del video su VBrick Rev:

Messaggio di errore: "Unable to process video" (Impossibile elaborare video) sull'interfaccia Web del server VBrick Rev durante il tentativo di riprodurre la registrazione VoD TCS.

Soluzione: Contattare il supporto VBrick per ulteriori operazioni di risoluzione dei problemi, in quanto potrebbero essere correlati ai servizi Rev ospitati nel cloud.